### **Thema** anpassen: Farben, Schriften, ...

In vier Reitern mit Abschnitten können **global** (für die gesamte Seite) und für **spezifische Bereiche** Vorgaben für Farben, Schriftarten und Gestaltung geändert werden. Die 1. Änderung des "Themas" muss unter einem neuen Titel gespeichert und kann wieder geändert werden!

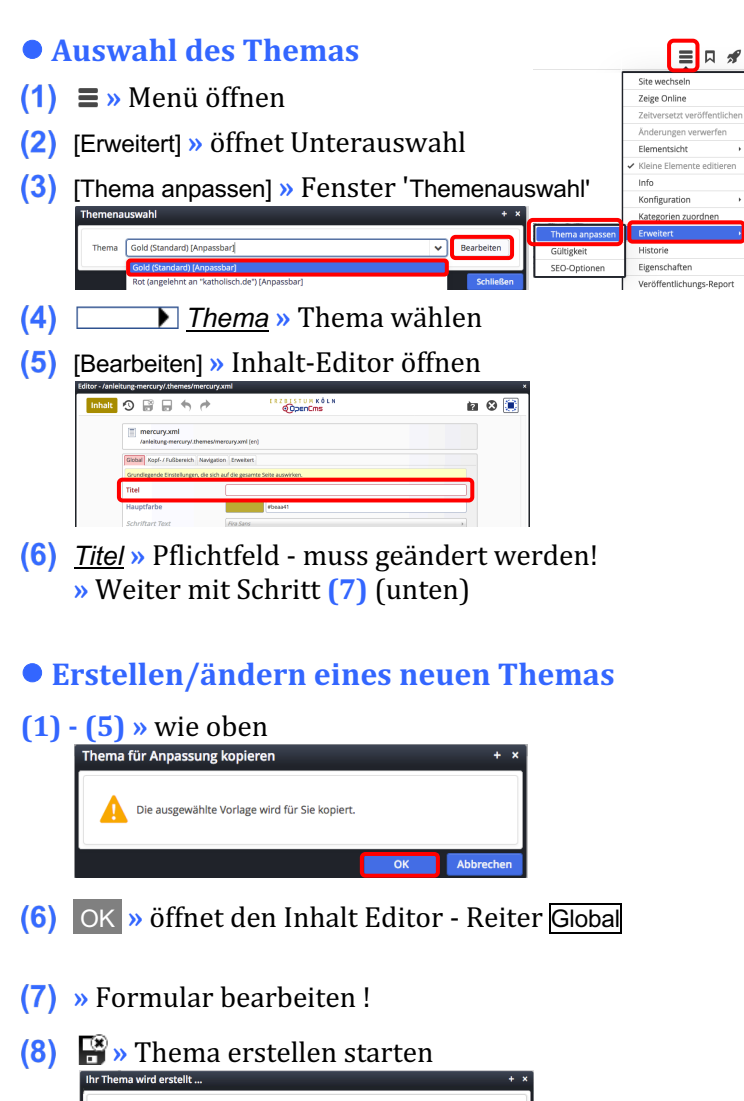

## rüfung erfolgreich.<br>rstelle CSS für das Thema "Geändertes Thema [Angepasst]" nerierung erfolgreich.<br>Ige das generierte CSS ab ... age erfolgreich.<br>chere das CSS unter "/sites/sc

**(9)** OK » Neues Thema speichern und aktivieren

### $\bullet$  **Farbe wählen**

- **(1)** » Klick z.B. in *Hauptfarbe* (Reiter Global) öffnet den Farbwähler
- **(2)** » Bereich in der **Farbleiste** wählen
- **(3)** » mit dem **Kreis** die Farbe festlegen (Farbwert #xxxxxx und Farbe werden angezeigt)
- **(4)** OK **»** Farbe übernehmen

Alternativ kann der **Farbwert** direkt eingetragen werden, z.B. '#292a81' !

# О  $\overline{O}$ #292a81

 $#beaa41$ 

### **Thema Editor - Formular**

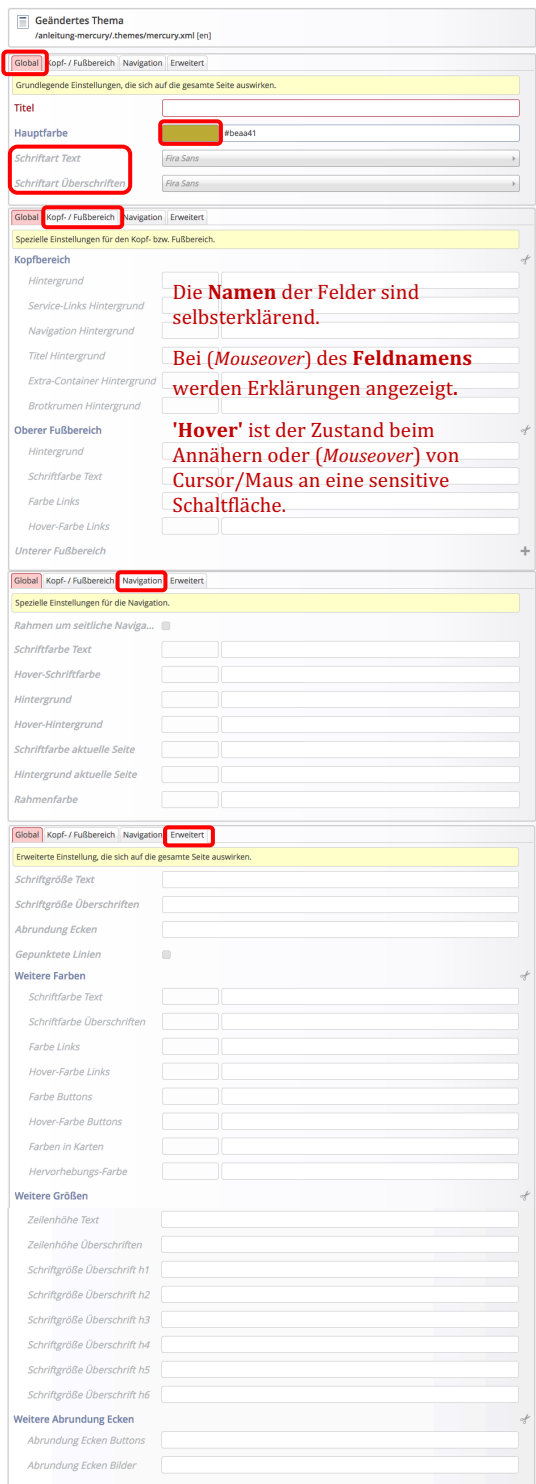

### **Schriftart wählen**

#### *Schriftart ...* (Reiter Global) Fira Sans

Fira Sans<br>Fira Sans<br>Fira Sans Condensed<br>IBM Plex Sans<br>IBM Plex Sans Condensed<br>IBM Plex Sans<br>Merriveasther<br>Merriveasther<br>Merriveasther<br>Mont Sans<br>Noto Sans<br>Noto Sans<br>Noto Sans<br>Noto Sans<br>Noto Sans Roboto Condensed Source Sans Pro Titillium Web<br>Ubuntu